## PPR11

# Astell&Kern

## **INSTRUCTION BOOK**

**User Guide** 

## **CONTENTS**

## Getting Started -01

| Package Contents         | 02 |
|--------------------------|----|
| Description of Each Part | 03 |
| Power Management         | 05 |
| Charging                 | 06 |
| Connections              | 07 |
| Firmware Upgrade         | 12 |

## Using the Device -02

| Basic Operations     | 13 |
|----------------------|----|
| Home Screen          | 17 |
| Notification Bar     | 19 |
| Music Store          | 22 |
| AK CONNECT           | 23 |
| Listening to Music   | 29 |
| Manage Playlist      | 32 |
| USB DAC Installation | 35 |
| How to Use USB Audio | 36 |
| Automatic CD Ripping | 37 |
| Settings             | 39 |
| Connecting to Wi-Fi  | 44 |
| Using Bluetooth      | 45 |
| Equalizer Setup      | 47 |

## Miscellaneous -03

| Safety cautions       | 50 |
|-----------------------|----|
| Troubleshooting       | 52 |
| Copyright             | 53 |
| Certifications        | 54 |
| Registered Trademarks | 55 |
| Disclaimers           | 56 |
| Specifications        | 57 |

## Package Contents

Contents may be changed without prior notice to improve the performance or quality of the product.

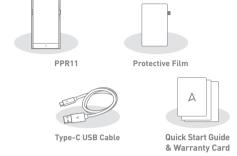

Protective Film: Protects the product's screen.

Type-C USB Cable: For charging and data transfer.

Quick Start Guide: It describes the basic method of using the product.

Warranty Card: The warranty card is required for customer support. Keep the warranty card for technical support. User Guide: The User Guide can be downloaded from the Astell & Kern website.

[http://www.astellnkern.com/ > Support > Download].

# Description of Each

The appearance of the product, as well as the printed and engraved information, may vary depending on the model.

#### 3.5mm Unbalanced Port

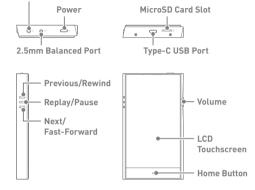

3.5mm Unbalanced Port: ∩ - 3.5mm Unbalanced Port symbol.

Connect earphones or headphones for audio output that utilize a 3.5 mm iack.

#### 2.5mm Balanced Port: BAL. - 2.5mm Balanced Port symbol.

Connect earphones or headphones for audio output that utilize a 2.5mm jack.

 $\operatorname{MicroSD}$  card slot:  ${\color{red} \triangle}$  -  $\operatorname{MicroSD}$  card slot symbol.

Holds MicroSD card.

Type-C USB Port: 9V = 1,67A - DC Power symbol.

For charging and data transfer.

Power: 1 - Power symbol.

Short Press - Turns the screen on and off.

Press and Hold - Turns the device on and off.

Volume: Turn the wheel to adjust playback volume.

 $\ensuremath{\textbf{LCD}}$  **Touchscreen:** Display the screen, and touch it to start.

Previous/Rewind:

Short press - Plays the previous song or restarts the song.

Press and hold - Rewind

Play/Pause: Plays/pauses.

Next/Fast-Forward: Short press - Plays the next music.

Press and hold - Fast-forwards.

Home Button: Returns to the home screen.

## Power Management

#### Turning on/off Power

- Press and hold the [Power button] to turn on the device.
- 2. While the device is on, press and hold the [Power button] to shut down the device. A confirmation message will appear.
- 3 Press [Confirm] to turn off the device

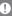

This device has an automatic shutdown feature to save battery power. The device will turn off if there is no user input during the period defined in [Menu - Settings - Power - Automatic Shutdown] (See Page 42.)

#### Turn the Screen On/Off

- 1. While the screen is on, press the [Power button] to turn off the screen.
- 2. Press [Power button] again to turn it on.

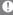

This device has an automatic timeout feature to save battery power. The screen will turn off if there is no user input during the period defined in [Menu - Settings - Power - Screen Timeout]. (See Page 42.)

#### Reset Function

1. In case of an unexpected device failure or freeze, press and hold [Power] for 7 seconds to force a shutdown. The device can then be restarted after the shutdown is complete.

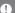

Resetting the device will not affect stored data or time settings. Do corrupt the data on the device.

## Charging

#### Charging via Computer Connection

1. Connect the USB Type-C cable to a computer to charge the product.

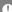

Computer may need to be turned on to start charging depending on computer specifications.

When charging via computer connection, the charging time may vary depending on whether the device is turned on or off. Some computers in power-saving mode may not charge the device. The built-in battery will gradually lose capacity over time with repeated charging/running-down. Do not use cables other than USB Type C cables. Using other cables

may cause malfunctions.

#### Charging via USB Wall Adapte

1. Commercially available 9V 1.67A adapters may be used for charging.

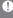

Fast charging: Maximum 2 hours 20 minutes (Completely run-down, Power-off,9V 1.67A adapter) / Normal charging: Maximum 5 hours [Completely run-down, Power-off, 5V 2A adapter] A fast charger of 9V 1.67A may be used. Using a 12V adapter will not charge the product and may cause malfunctions.

## Connections

#### 3.5mm Unbalanced Port

1. Connect earphones or headphones to the 3.5mm unbalanced port.

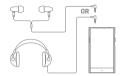

#### Connect to the 2.5mm Balanced Port

1. Connect earphones and headphones to the 2.5mm balanced port.

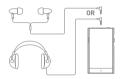

#### **Balanced Audio Device**

1. Connect to an external audio device by using the 3.5mm Unbalanced Port and 2.5mm Balanced Port.

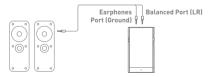

#### **Connecting to Computer**

- 1. Turn on the device and your computer.
- 2. Connect the device to your computer using USB Type-C cable and select one of the following settings on the device [Menu - Settings - USB mode]
  - Media Device (USB Drive): Transfer files from a computer to the device
  - DAC Input: Listen to music on a connected computer through the device. (See Page 36.)

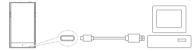

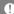

Mac users need to download and install Android File Transfer from the Astell&Kern website. [http://www.astellnkern.com > Support >

For the best connection, close any unnecessary programs before connecting the device to the computer.

Do not use cables other than the USB Type-C cable provided with the product. Use USB 2.0 only on Mac.

Type-C-to-Type-C cable is recommended when connecting with a MAC that supports Type C port

Windows XP users require Service Pack 2 and Windows Media Player 10 to be installed for the computer to recognize the USB device. Download Windows Media Player and required Service Packs from the Microsoft website. http://www.microsoft.com

#### Disconnecting from the Computer

1. Disconnect the USB Type-C cable after file transfer is completed.

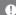

Disconnecting the device from the computer during file transfer may corrupt data on the device.

#### Copy Files (Folders) to the Device

1. To copy files/folders from your computer, select the desired files/folders and drag & drop them into the device folder.

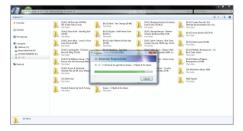

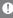

Ensure the USB Type-C cable is properly connected.

Turning off the device or disconnecting the USB Type-C cable while copying or moving files/folders may corrupt files or device memory. File transfer speeds may be affected by the computer and/or the OS environment.

#### Delete Files (or Folders) from the Device

- 1. Right-click the desired file/folder, and then select [Delete].
- 2. Select [Yes] in the [Confirm File/Folder Deletion] window to delete the selected files/folders.

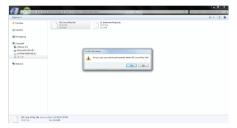

#### Insert/Remove a MicroSD Card

- 1. Refer to the diagram and gently insert a MicroSD card into the MicroSD card slot
- To safely remove a MicroSD card. select [Safely remove SD card] from the Notification Bar or select [Dismount MicroSD card] from [Menu - Settings - System Information].
- 3. Gently press the MicroSD card to release it from the slot.

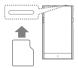

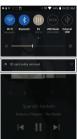

#### Recommended MicroSD Cards

#### SanDisk, Transcend

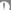

Maximum Capacity: 256GB Notes on Inserting MicroSD Card

- When inserting the MicroSD card, do not use excessive force. This may cause damage to the device and the card.
- Do not repeatedly insert/remove the MicroSD card.
- If the card is improperly inserted, it may become stuck or cause damage to the device.

Notes on removing a MicroSD card

- Be sure to safely dismount and remove the MicroSD card from the device. Not dismounting the MicroSD card before removal may corrupt data on the MicroSD card and device.
- Do not disconnect the MicroSD card during use. Doing so may damage the MicroSD card, corrupt or delete data and cause the

#### Notes on Using MicroSD Cards

- If the MicroSD card is not recognized or is not functioning properly, format the card, preferably as a FAT32 partition.
- Using cards other than the recommended MicroSD card may cause issues
- A MicroSD card is not included in the product package. MicroSD cards must be purchased separately.

## Firmware Upgrade

#### Wi-Fi Update / OTA (Over-the-Air)

- Connect to a wireless network.
- 2. If a new firmware update is available, the screen will prompt to download the new firmware.
- 3. Select [Update].
- 4. Follow the on-screen instructions to proceed with the firmware upgrade.

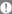

For Wi-Fi connections, see Page 44.

The firmware upgrade may not start if the battery level is too low. (A minimum battery level of 20% is required for installation.) Do not disconnect from the wireless network while downloading a firmware update. Doing so may cause data corruption and/or damage to system files.

If an error occurs or the notice in the Notification Bar disappears during an upgrade, download the firmware update again by accessing [Menu - Settings - Update - System Update].

## Basic Operations

#### I CD Touchscreen

- 1. This device features an LCD touchscreen that allows you to select options by touching the screen.
  - Use the touchscreen to access various features on the device.

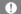

To prevent damage to the screen, do not use a sharp object or excessive force.

#### Return to the Home Screen

1. Press [O] to go to the Home Screen.

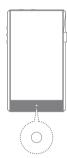

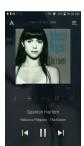

Home Screen

#### Menus

1. Touch and hold, then drag your finger to the right or left in the home screen to display menus.

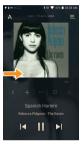

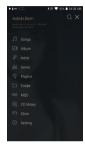

with AK CD-RIPPER and songs are stored in the Ripping folder.

#### Notification Bar

1. Touch and hold, then drag your finger down on the home screen to display the notification bar.

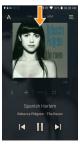

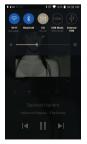

#### View Current Playlist

1. Touch and hold, then drag your finger left on the home screen to display the current playlist.

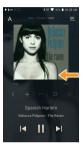

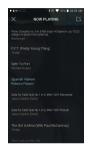

#### View playback history

1. Drag [Down / Up] direction on the Home screen to display the playback history.

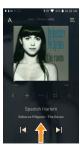

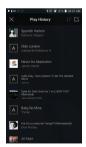

### Moving Up/Down on the List

1. Scroll through the list by dragging your finger up and down.

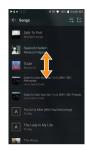

## Home Screen

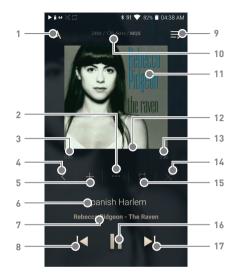

| 1 | Α | Menus           | Displays the menu.                                                         |
|---|---|-----------------|----------------------------------------------------------------------------|
| 2 |   | Details         | Displays current song information.                                         |
| 3 |   | Song Duration   | Indicates the song's total duration.                                       |
| 4 | < | Current Album   | Go to the last displayed list.                                             |
| 5 | + | Add to Playlist | Add the selected song to the playlist.                                     |
| 6 |   | Title           | Song title information. File name is displayed when ID3Tag is unavailable. |

| 7              | Artist/Album        | Displays the artist and album info.                                                                                 |
|----------------|---------------------|----------------------------------------------------------------------------------------------------|
| 8  ◀           | Previous/<br>Rewind | Short press: Plays the previous song.<br>Press and hold: Rewinds the<br>current song.                               |
| 9 ≡            | Playlist            | Display current playlist.                                                                                           |
| 10             | Format information  | Displays the bit rate and sampling frequency data.                                                                  |
| 11             | Album Cover         | Display album covers. Press the album cover to view the lyrics.                                                     |
| 12             | Progress Bar        | Shows the playback progress bar. Drag the indicator to move to the desired track time.                              |
| 13             | Song Duration       | Indicates the song's total duration.  Press to switch from elapsed time to remaining time.                          |
| 14 🔀           | Play Mode           | Set the playing sequence by pressing [ ⅓ ]. ⅓ :Sets random replaying. ⅓ :Sets sequential replaying.                 |
| 15 🛱           | Repeat Mode         | Press [ 戊] to set the Repeat mode.  戊: Repeat entire playlist.  戊': Repeat current music.  戊: Undo repeat function. |
| 16 <b>▶</b> /I | Play/Pause          | Plays or pauses the current song.                                                                                   |
| 17 ▶           | Next/FF             | Short press: Plays the next song.<br>Press and hold: Fast-forwards the<br>current song.                             |

Notification Bar

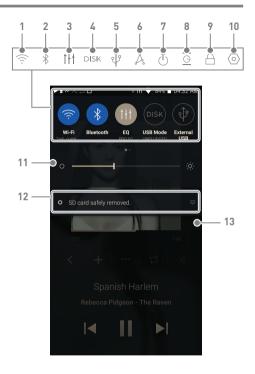

| 1 | <u></u>  | Wi-Fi                          | Press [                                                                                                    |
|---|----------|--------------------------------|----------------------------------------------------------------------------------------------------|
| 2 | *        | Bluetooth                      | Press [ 🔻 ] to turn Bluetooth                                                                                                    |
| 3 | †+†      | EQ                             | Press [ † † ] to turn the EQ<br>ON/OFF. The most recent EQ<br>settings are applied by default.                                                                       |
| 4 | DISK     | Computer<br>Connection<br>Mode | Select the mode to use when connected to a computer.  DAC: Listen to music files on a connected computer through the device.  DISK: Enables transfer of media files. |
| 5 | \$       | USB Audio                      | After connecting product to the portable USB DAC, press [ \$\frac{1}{2}^{p}\$] to connect or disconnect the device.                                                  |
|   | $\odot$  | CD Ripping                     | Turn CD ripping function On/Off.                                                                                                    |
| 6 | Å        | AK CONNECT                     | Enable AK Connect.                                                                                                    |
| 7 |          | Line-out                       | Turn line-out ON/OFF.                                                                                                    |
| 8 | G        | Gapless Playback               | Press [ <u>G</u> ] to turn Gapless<br>Playback ON/OFF.                                                                                                    |
| 9 | <u>A</u> | Screen Lock                    | Press [ ] Ito turn screen lock ON/OFF. The volume wheel and touchscreen are disabled when the screen is locked.                                                      |

| 10 💿 | Settings                 | Displays a list of settings.                              |
|------|--------------------------|-----------------------------------------------------------|
| 11   | Brightness               | Use the adjustment bar to control the display brightness. |
| 12   | Notifications<br>Display | Device notifications are displayed in this area.          |
| 13   | Delete Notifications     | Deletes notifications.                                    |

Long-press an icon [  $\begin{cases} @> & / & / & / & / & / & \end{bmatrix}$  to navigate to the corresponding full menu settings screen.